### MANUEL DE SIGNATURE NUMÉRIQUE PAR ADOBE SIGN

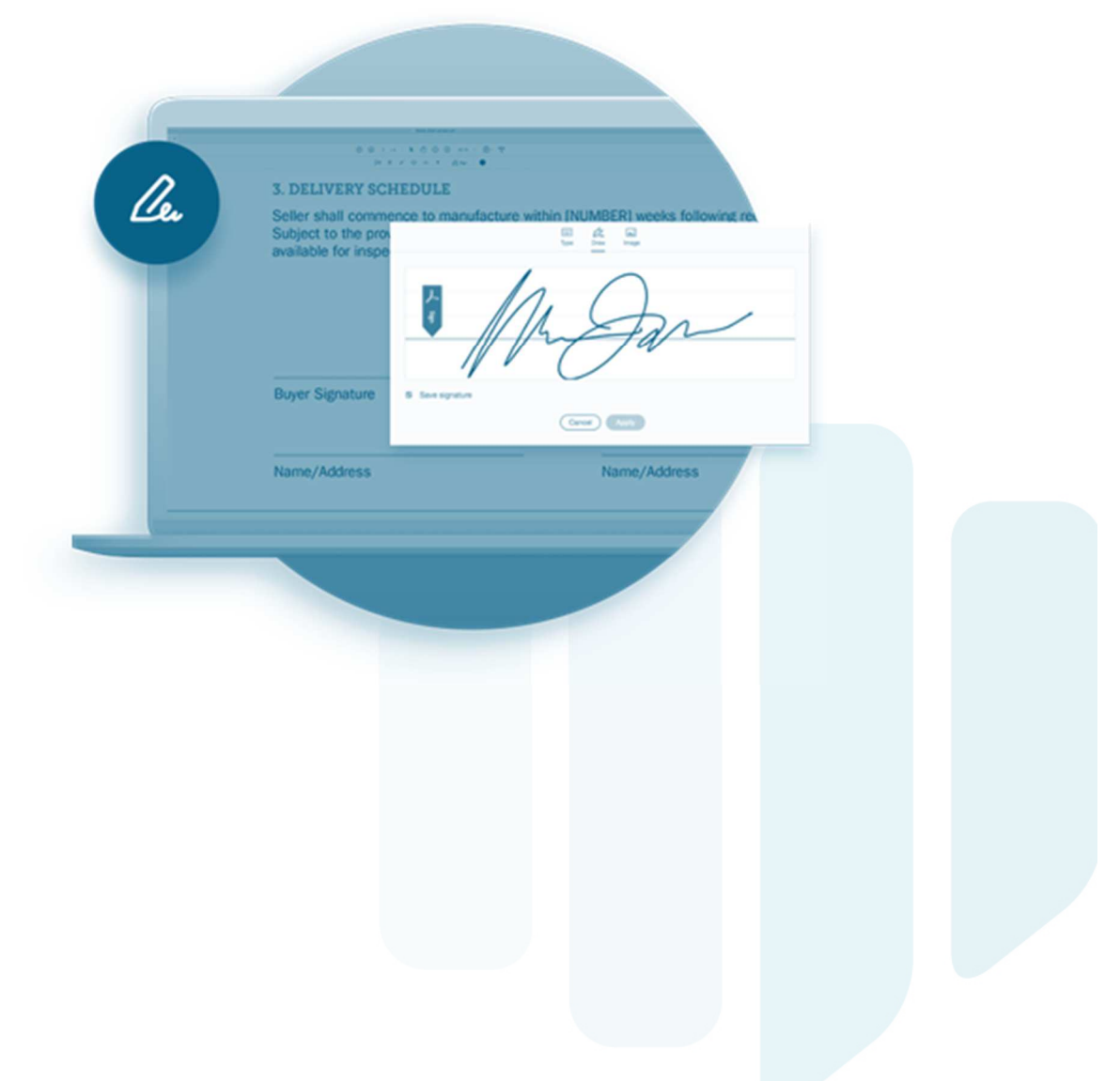

### INTRODUCTION

Pour un traitement rapide et correct d'un état des lieux, Proveko utilise Adobe Sign. Ce programme permet d'envoyer un fichier numérique et invite les personnes concernées à l'examiner et à le signer. Une fois que toutes les signataires ont apposé leur signature, vous recevez automatiquement un e-mail contenant le document final signé en pièce jointe.

Si vous souhaitez obtenir plus d'informations sur cette application, nous vous expliquons ci-dessous, étape par étape, comment elle fonctionne.

### TABLE DES MATIÈRES

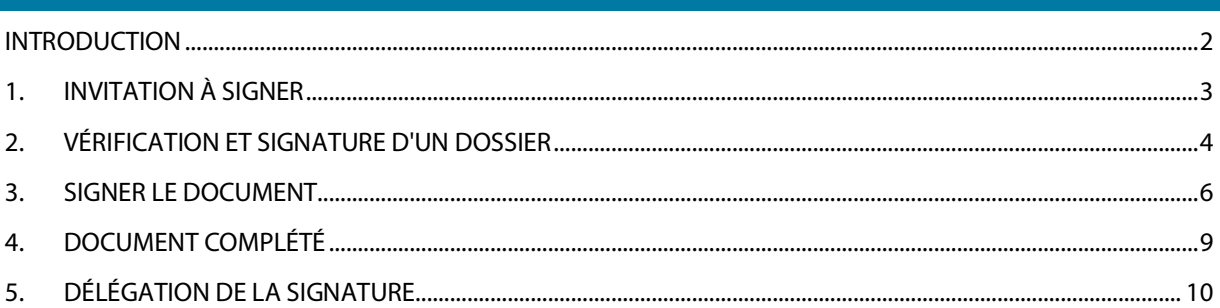

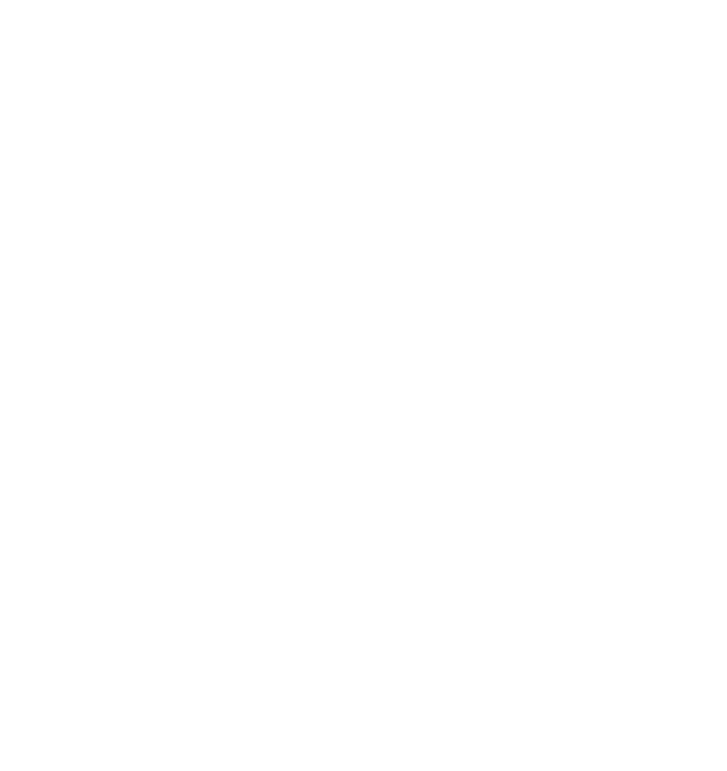

#### 1. INVITATION À SIGNER

Proveko invite les personnes concernées à examiner et à signer un dossier pour approbation.

Vous recevrez un courriel de l'expéditeur adobesign@adobesign.com dont l'objet est le suivant : "Signature demandée pour...".

### Signature demandée pour « 2024 b001-lv-21006-01 »

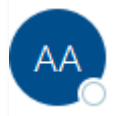

Adobe Acrobat Sign namens KOEN VERZELEN <adobesign@adobesign.com> Aan **O** PROVEKO | Laurens Verstraeten

Dans le mail en question, vous verrez l'invitation effective contenant notre message d'examiner le contenu de cette description et de la signer pour approbation.

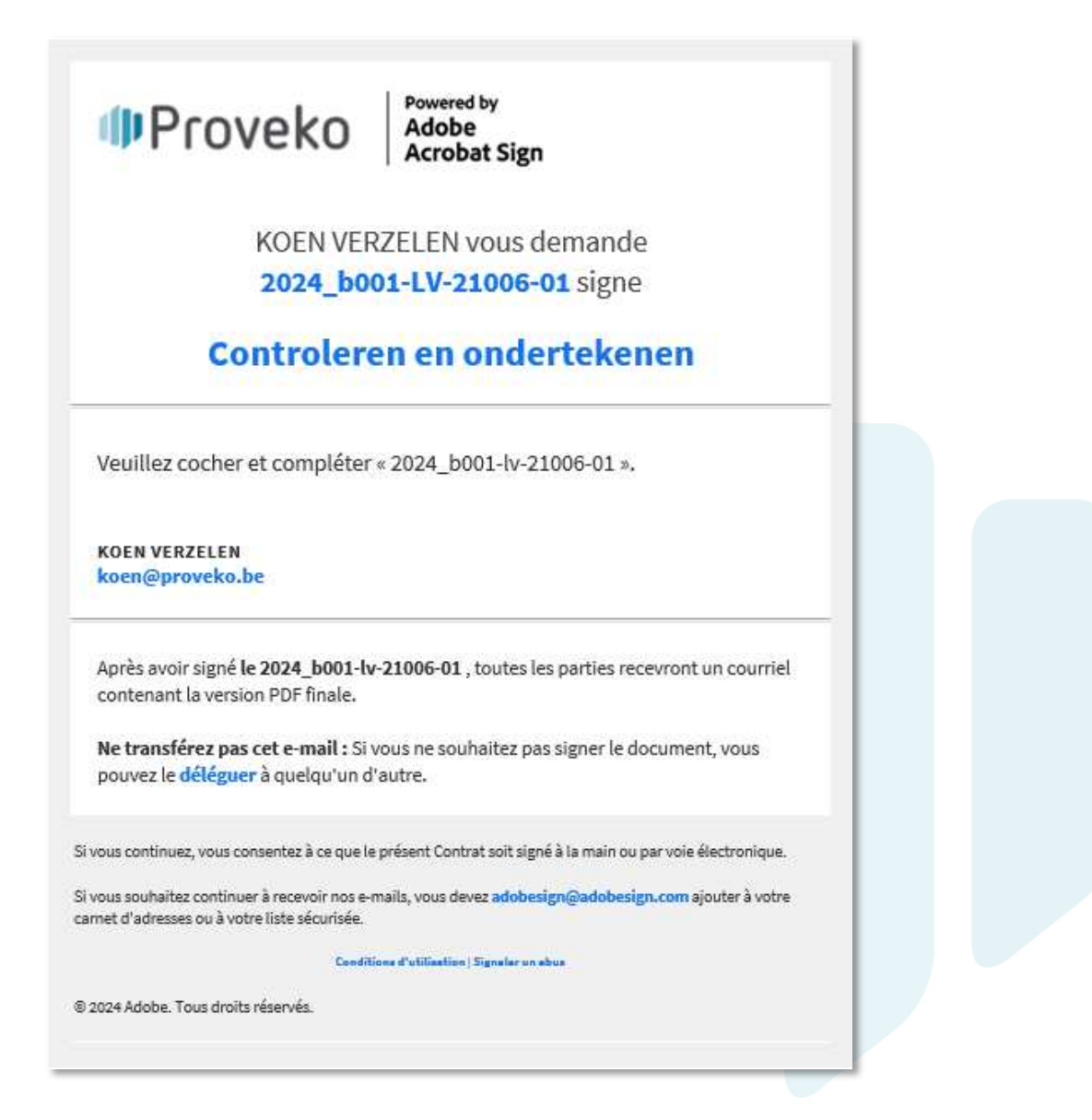

#### 2. VÉRIFICATION ET SIGNATURE D'UN DOSSIER

Appuyez sur le bouton "Vérifier et signer" dans le courrier.

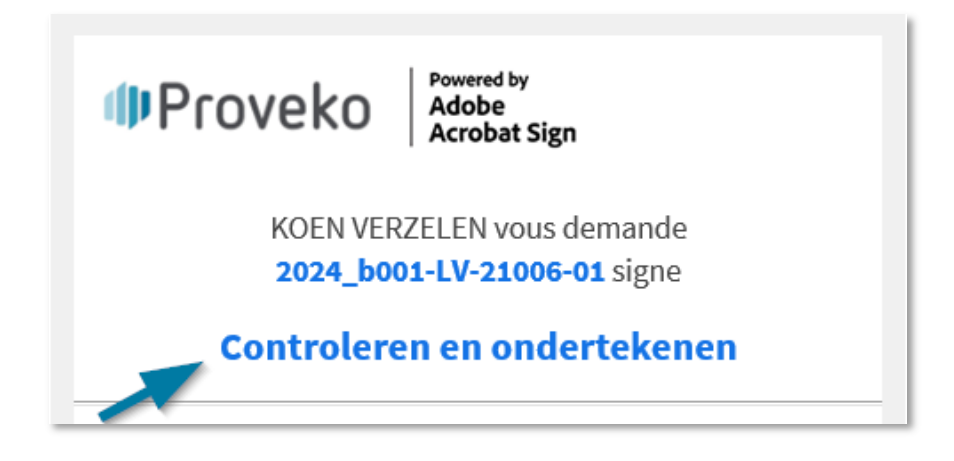

Vous serez redirigé vers le dossier à approuver en ligne.

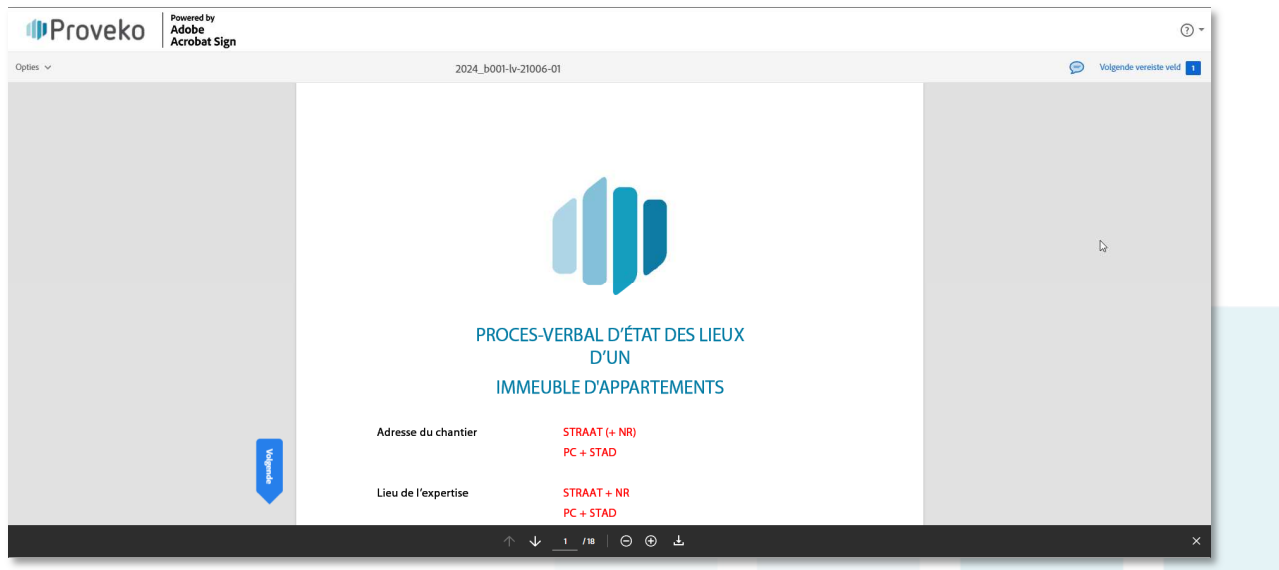

Vous pouvez voir le fichier en ligne en le faisant défiler ou en le parcourant.

La langue peut être modifiée en bas à gauche de la page internet.

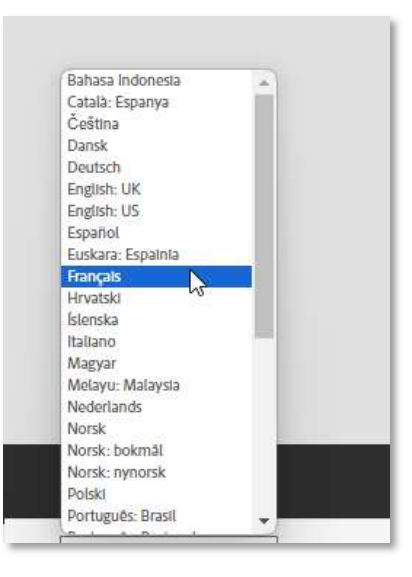

Préférez-vous enregistrer le fichier en fonction des possibilités d'impression et de vérification sur papier ?

#### A. Option 1

Vous pouvez télécharger le pdf en utilisant l'icône qui se trouve ci-dessous.

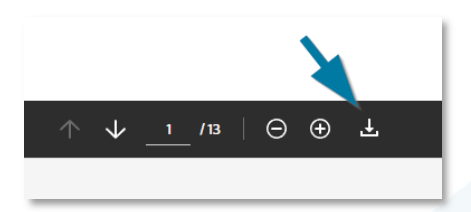

#### B. Option 2

- En haut à gauche, cliquez sur 'options - 'Télécharger le PDF'.

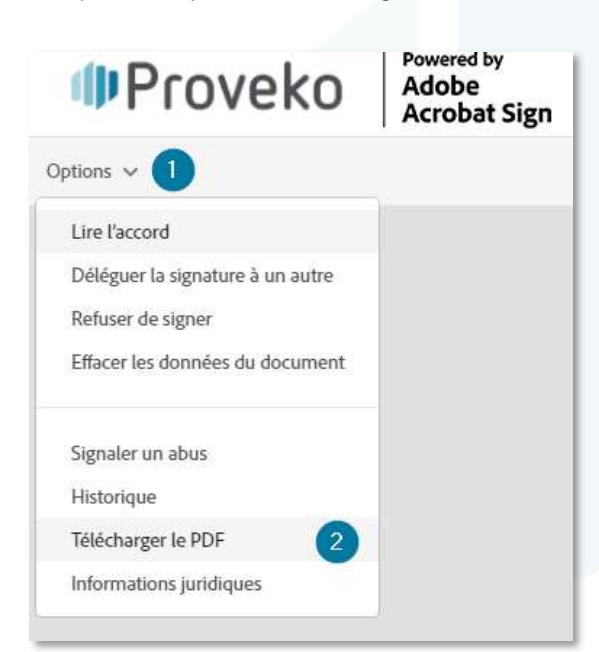

### 3. SIGNER LE DOCUMENT

Vous avez vérifié le fichier et vous êtes d'accord. Le dossier peut alors être signé. En haut à droite, sous "Prochain champ requis", vous pouvez voir à combien d'endroits on attend quelque chose de vous.

En cliquant sur le champ "Commencer", vous accéderez automatiquement à la page où une signature ou d'autres informations vous seront demandées.

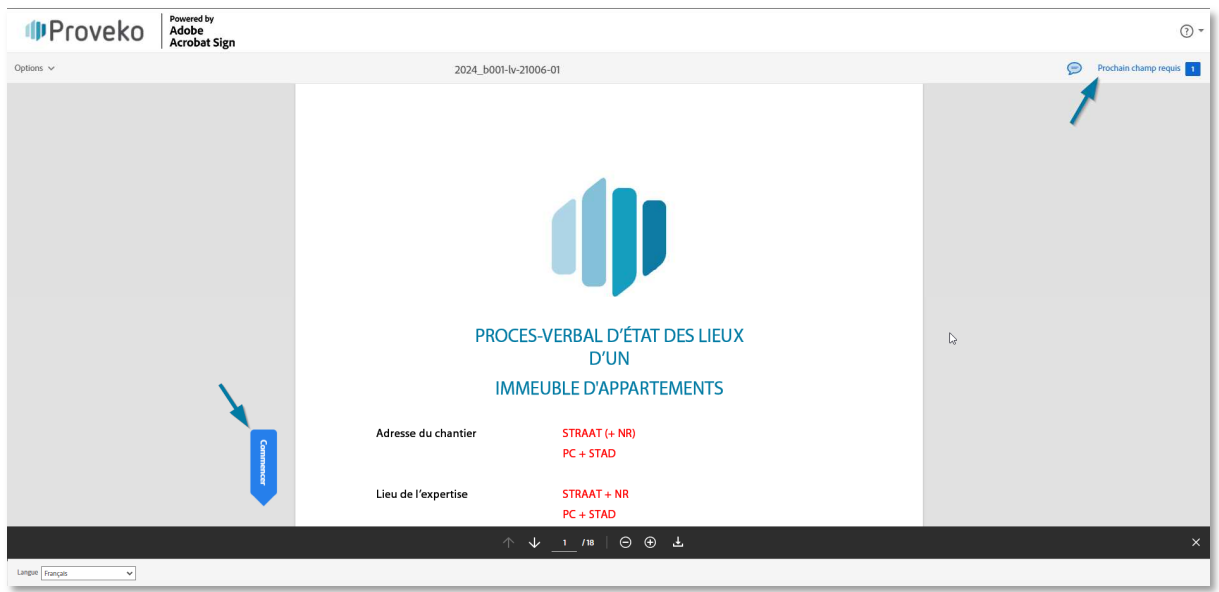

Cliquez ensuite sur le grand champ jaune marqué "Cliquer ici pour signer".

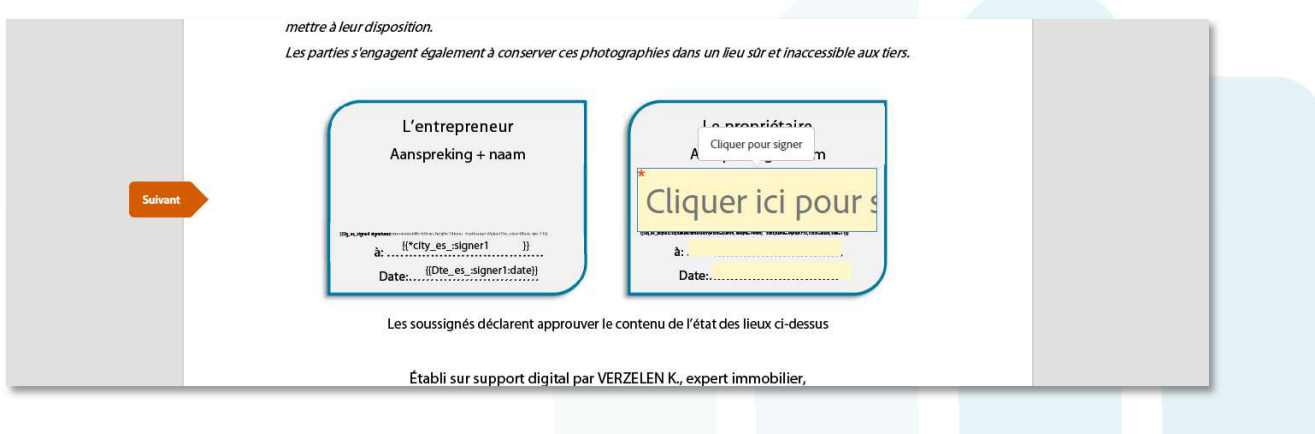

Vous arrivez ensuite sur un écran qui vous propose 4 options de signature.

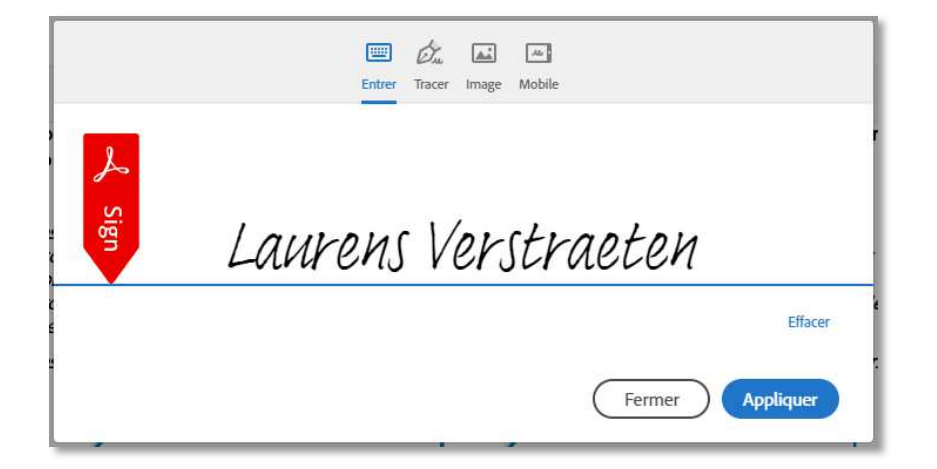

#### Possibilités:

- 1. Tapez: cliquez sur les lettres gris clair et vous pouvez simplement taper votre nom. Cliquez sur "Appliquer" pour approuver.
- 2. Dessiner: votre souris devient un stylo avec lequel vous pouvez dessiner votre signature. Si vous n'êtes pas satisfait de votre signature, cliquez sur "Supprimer" en bas à droite et recommencez.
- 3. Image: si votre signature est disponible sur votre ordinateur dans un fichier photo, vous pouvez la télécharger ici. Vous pouvez sélectionner le fichier en effectuant une recherche dans votre explorateur.
- 4. Mobile: si vous préférez apposer votre signature sur votre smartphone avec votre doigt.

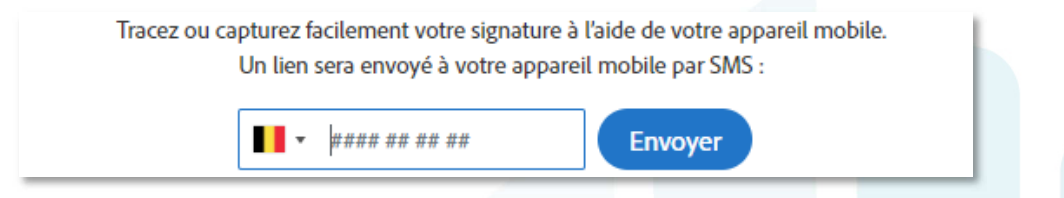

- Entrez votre numéro de téléphone portable, vous recevrez un message texte avec le lien pour signer.
- Il suffit de signer avec le doigt et de cliquer sur "Envoyer".

Sur la gauche, cliquez sur "Suivant" ou sur la case de couleur suivante à remplir.

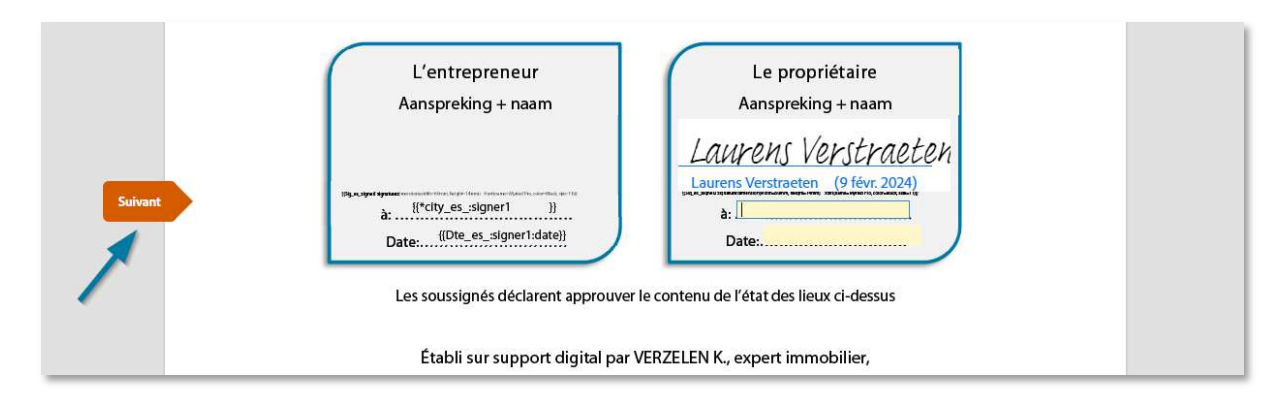

Saisissez le lieu à partir duquel vous signez.

Une fois que tous les champs requis ont été remplis, une nouvelle barre apparaît en bas avec un bouton bleu "Cliquer pour signer". Veillez à appuyer sur ce bouton à la fin de la signature et vous aurez terminé.

Lo propriátaire L'entrepreneur Cliquer pour modifier Aanspreking + naam aurens Verstraete aurens Verstraeten (9 févr. 2024) à: {{\*city\_es\_:signer1 }} à: Deinze Date: 2024 févr. 9 Les soussignés déclarent approuver le contenu de l'état des lieux ci-dessus Établi sur support digital par VERZELEN K., expert immobilier, en fonction de Proveko bv, à 9870 Machelen daté le [Datum expertise] Horales Koen Verzelen Cliquer pour signer En signant, j'accepte le présent accord, la règle concernant la Divulgation des informations du client et la poursuite d'activités avec PROVEKO by par voie électronique

### 4. DOCUMENT COMPLÉTÉ

Une fois que vous aurez signé, vous aurez également la possibilité de télécharger une copie de votre document.

ne fois que toutes les parties concernées ont signé le fichier, chacune d'entre elles reçoit un courrier électronique contenant la version finale du fichier. Vous pouvez l'enregistrer à partir de l'e-mail.

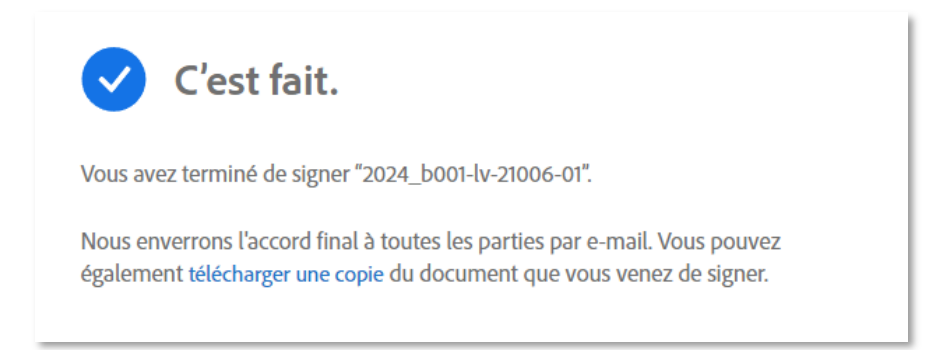

#### 5. DÉLÉGATION DE LA SIGNATURE

Si une autre personne doit signer le dossier et que vous ne le faites pas, il existe deux façons de déléguer votre invitation à signer à une autre personne:

#### A. Par mail:

- Vous pouvez indiquer dans le mail lui-même que vous n'êtes pas le signifiant et que ce mail doit être délégué ou transmis.
- Cliquez sur "déléguer".

Ne transférez pas cet e-mail : Si vous ne souhaitez pas signer le document, vous pouvez le déléguer à quelqu'un d'autre.

#### B. Via le dossier:

- Si vous avez déjà cliqué sur le dossier et que vous vous rendez compte que vous n'êtes pas le bon représentant, vous pouvez également déléguer la demande de signature ici.
- En haut à gauche, cliquez sur "Options", puis sur "Déléguer la signature à un autre".

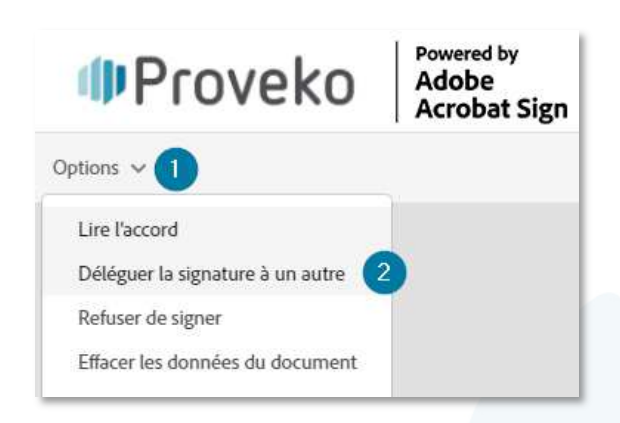

Un écran contextuel apparaît pour déléguer le document.

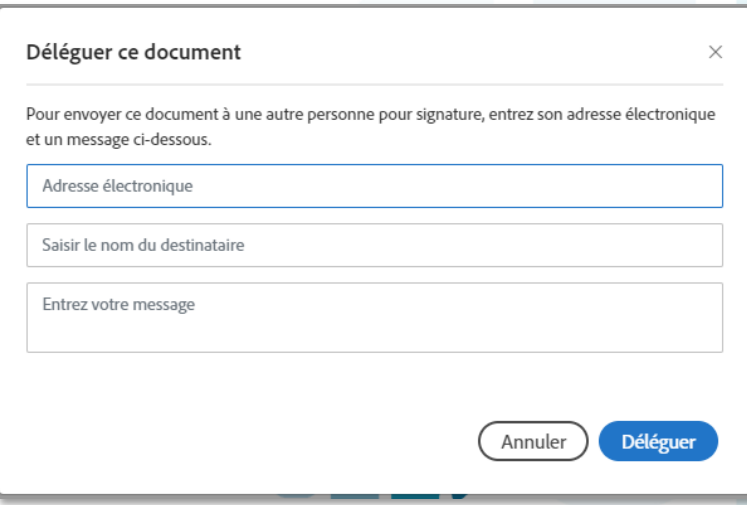

Saisissez l'adresse électronique et un éventuel message à envoyer au nouveau signifiant.